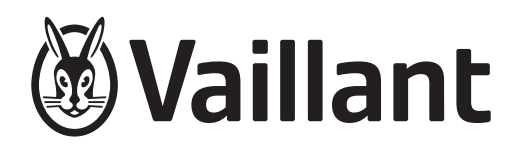

# geoTHERM Perform

VWS 260/3 S1 VWS 400/3 S1 VWS 780/3 S1

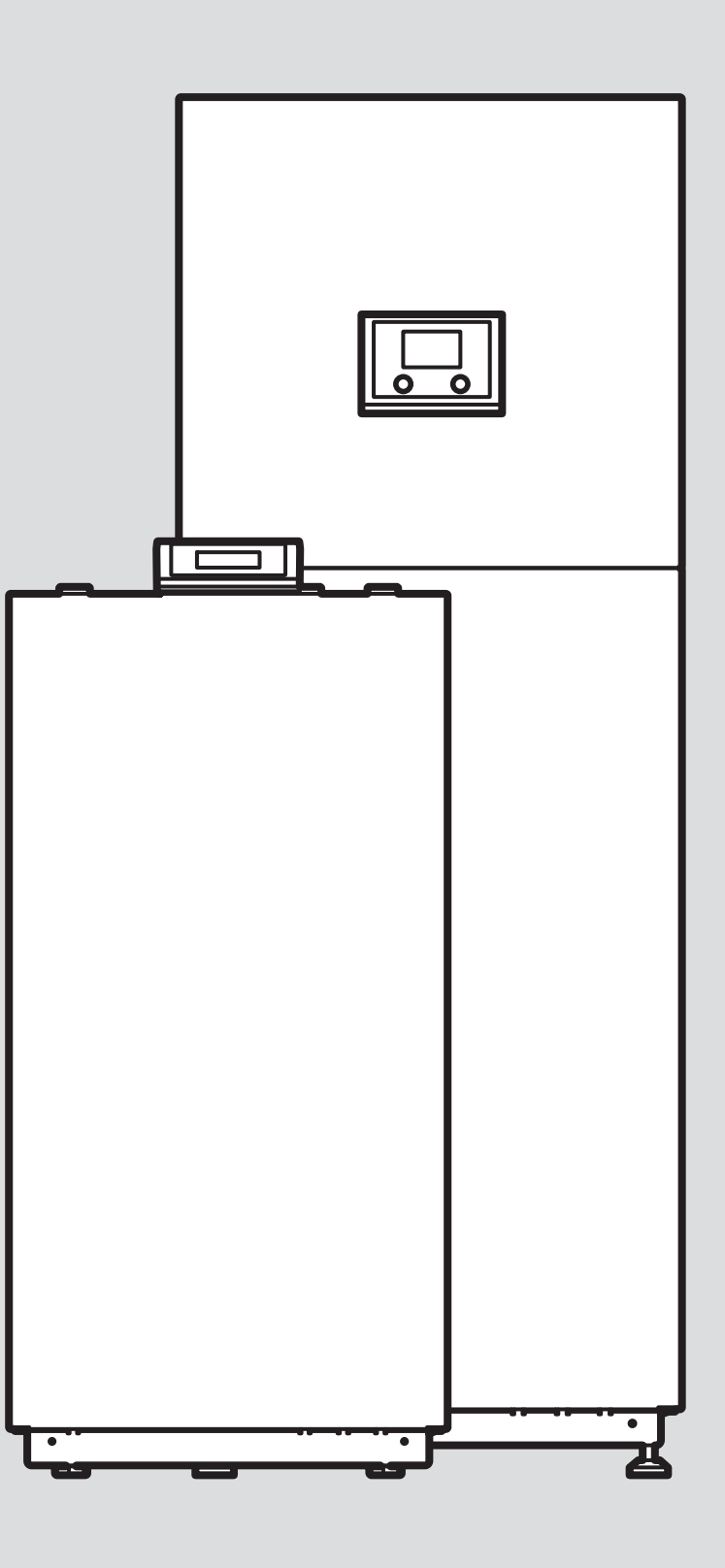

### <span id="page-1-0"></span>Kezelési útmutató

### Tartalom

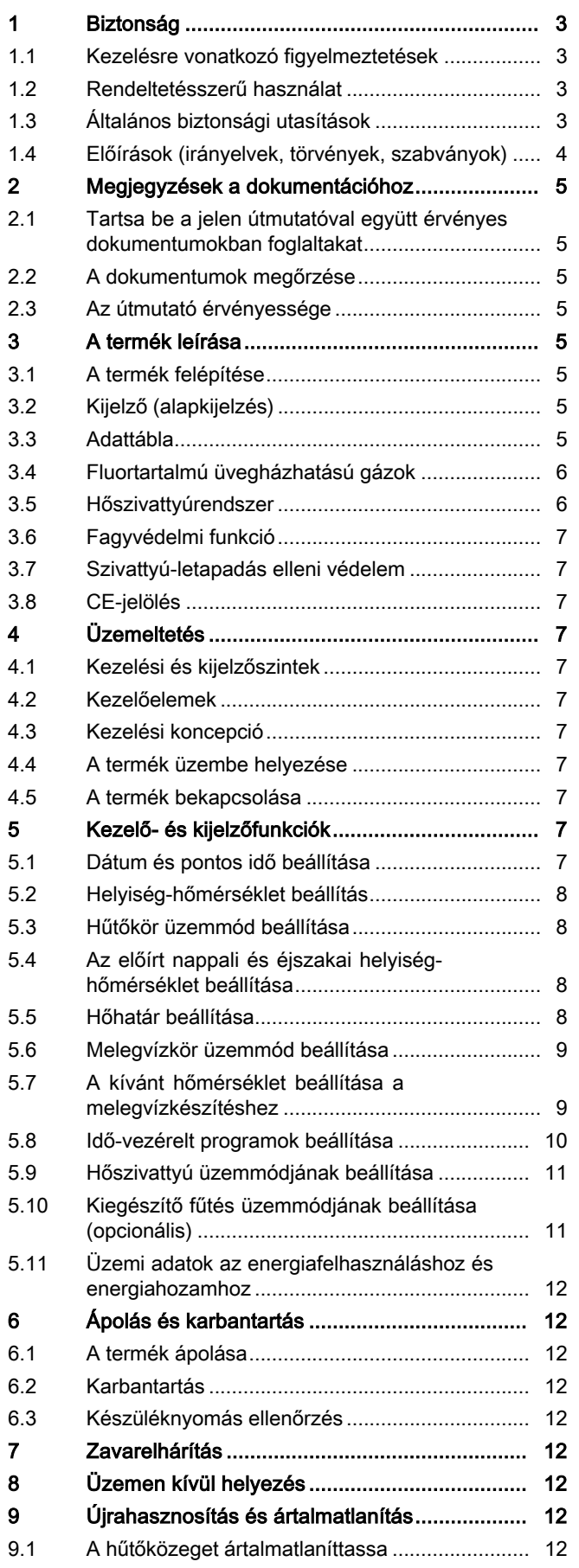

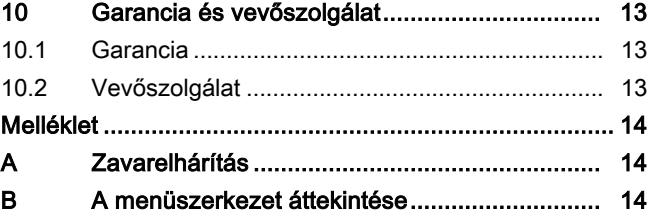

### 1 Biztonság

### 1.1 Kezelésre vonatkozó figyelmeztetések

### A műveletekre vonatkozó figyelmeztetések osztályozása

A műveletekre vonatkozó figyelmeztetések osztályozása az alábbiak szerint figyelmeztető ábrákkal és jelzőszavakkal a lehetséges veszély súlyossága szerint történik:

### Figyelmeztető jelzések és jelzőszavak

### Veszély!

Közvetlen életveszély vagy súlyos személyi sérülések veszélye

### Veszély!

Áramütés miatti életveszély

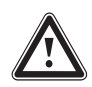

### Figyelmeztetés!

Könnyebb személyi sérülés veszélye

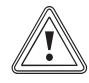

### Vigyázat!

Anyagi és környezeti károk kockázata

### 1.2 Rendeltetésszerű használat

Szakszerűtlen vagy nem rendeltetésszerű használat esetén a felhasználó vagy harmadik személy testi épségét és életét fenyegető veszély állhat fenn, ill. megsérülhet a termék, vagy más anyagi károk is keletkezhetnek.

A hőszivattyúrendszert kizárólag háztartási használatra szántuk.

A hőszivattyú-rendszer arra készült, hogy zárt fűtési rendszerekben és melegvíz-készítés során hőtermelőként szolgáljon.

A radiátoros hűtési üzem nem megengedett, mivel a radiátoroknál nem áll rendelkezésre elegendő hőátadó felület.

A rendeltetésszerű használat a következőket ielenti:

- a termék és a berendezés további komponenseihez mellékelt kezelési utasítások betartása
- az útmutatókban feltüntetett ellenőrzési és karbantartási feltételek betartása.

Nyolc éves, vagy annál idősebb gyermekek, valamint csökkent fizikai, szenzoros vagy mentális képességű, vagy tapasztalattal és ismeretekkel nem rendelkező személyek felügyelettel használhatják a terméket, vagy abban az esetben, ha kioktatták őket a termék biztonságos használatára és a termék használatából fakadó veszélyekre. A gyermekek a termékkel nem játszhatnak. A tisztítási és karbantartási munkálatokat gyermekek felügyelet nélkül nem végezhetik.

A jelen útmutatóban ismertetett használattól eltérő vagy az azt meghaladó használat nem rendeltetésszerű használatnak minősül. Nem rendeltetésszerű használatnak minősül a termék minden közvetlenül kereskedelmi és ipari célú használata.

### Figyelem!

Minden, a megengedettől eltérő használat tilos.

### 1.3 Általános biztonsági utasítások

### 1.3.1 Hibás kezelés miatti veszély

A hibás kezeléssel saját magát vagy másokat veszélyeztethet, és anyagi károkat okozhat.

- ▶ Gondosan olvassa végig a szóban forgó útmutatót, és az összes kapcsolódó dokumentumot, különösen a "Biztonság" című fejezetet és a figyelmeztető információkat.
- ▶ Csak a következő, "Üzemeltetési" útmutatóban leírt mőveleteket hajtsa végre.

### 1.3.2 Életveszély a terméken, vagy a termék környezetében végzett módosítások miatt

- ▶ Semmiképpen ne távolítsa el, ne hidalja át, vagy ne blokkolja a biztonsági berendezéseket.
- ▶ Ne manipulálja a biztonsági berendezéseket.
- ▶ Ne rongálja meg és ne távolítsa el a részegységek plombáit.
- ▶ Ne végezzen módosításokat:
	- a készüléken
	- a tápvezetékeknél
	- a lefolyóvezetéknél
	- a hőforráskör biztonsági szelepénél
	- azokon az építészeti adottságokon, amelyek befolyásolhatják a termék üzembiztonságát

### 1.3.3 Sérülésveszély és anyagi kár kockázata szakszerűtlen vagy el nem végzett karbantartás és javítás miatt

▶ Soha ne kísérelje meg saját maga elvégezni a termék karbantartását vagy javítását.

<span id="page-2-0"></span>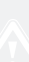

- <span id="page-3-0"></span>▶ Az üzemzavarokat és károkat mindig haladéktalanul javíttassa ki egy szakemberrel.
- ▶ Tartsa be az előírt karbantartási időket.

### 1.3.4 Sóoldattal való érintkezés során marási sérülés veszélye áll fenn

A sólé etilén-glikolt tartalmaz, egészségkárosító hatású.

- ▶ Ne kerüljön a bőrére vagy a szemébe.
- ▶ Viseljen kesztyűt és védőszemüveget.
- ▶ Ne lélegezze be és ne nyelje le.
- ▶ Vegye figyelembe a sóléhez mellékelt biztonsági adatlapot.

### 1.3.5 Környezeti károk kockázata az R410A hűtőközeg miatt

A termék R410A hűtőközeget tartalmaz. A hűtőközegnek nem szabad a légkörbe jutnia. Az R410A hűtőközeg a kiotói jegyzőkönyvben feltüntetett fluortartalmú üvegházhatású gáz, jelzése GWP 2088 (GWP = Global Warming Potential). Ha az R410A kijut a légkörbe, akkor üvegházhatása 2088-szor erősebb, mint a természetes üvegházhatású gáznak, azaz a CO<sub>2</sub>-nak.

A termékben lévő hűtőközeget a termék ártalmatlanítása előtt teljesen ki kell szívatni egy arra alkalmas edénybe, hogy azután az előírásoknak megfelelően újrahasznosítani vagy ártalmatlanítani lehessen.

- ▶ Gondoskodjék arról, hogy a hűtőközeg körében csak hivatalos igazolvánnyal rendelkező, megfelelő védőfelszereléssel ellátott szakember végezhessen szerelést, karbantartást vagy egyéb beavatkozást.
- ▶ A termékben levő hűtőközeget csak jogosultsággal rendelkező szakemberrel, az előírásoknak megfelelően hasznosíttassa újra vagy ártalmatlaníttassa.

### 1.3.6 Fagyveszély miatti anyagi kár

- ▶ Győződjék meg arról, hogy a fűtési rendszer fagy esetén mindenképpen üzemben marad, és az összes helyiség megfelelően temperált.
- ▶ Amennyiben nem tudja biztosítani az üzemeltetést, üríttesse le szakemberrel a fűtési rendszert.

### 1.4 Előírások (irányelvek, törvények, szabványok)

▶ Vegye figyelembe a nemzeti előírásokat, szabványokat, irányelveket, rendeleteket és törvényeket.

### <span id="page-4-0"></span>2 Megjegyzések a dokumentációhoz

#### 2.1 Tartsa be a jelen útmutatóval együtt érvényes dokumentumokban foglaltakat

▶ Feltétlenül tartson be minden, a rendszer részegységeihez tartozó üzemeltetési útmutatót.

#### 2.2 A dokumentumok megőrzése

▶ További használat céljából őrizze meg ezt az útmutatót, valamint az összes kapcsolódó dokumentumot.

#### 2.3 Az útmutató érvényessége

Ez az útmutató kizárólag az alábbiakra érvényes:

#### Termék – cikkszám

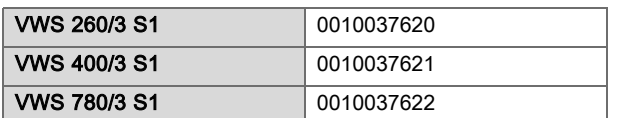

#### 3 A termék leírása

A termék egy sóoldat/víz hőszivattyú.

#### 3.1 A termék felépítése

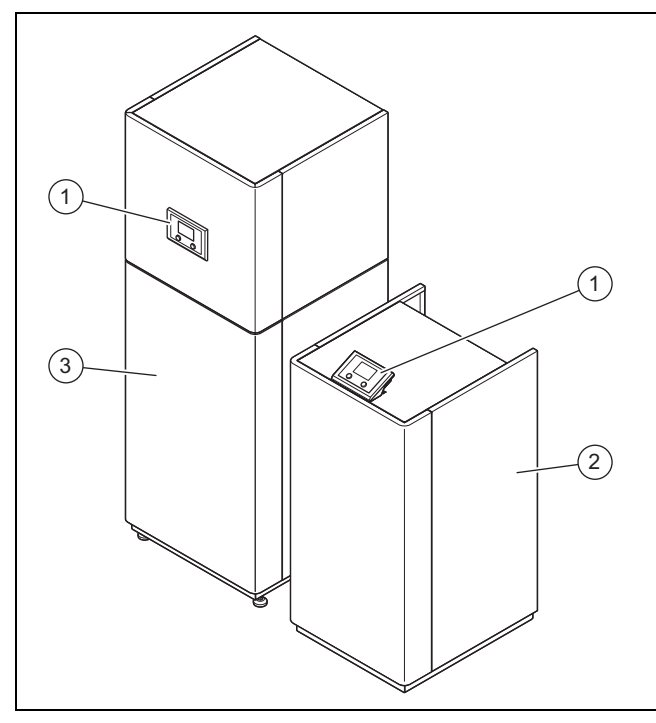

- 1 Kezelőelemek és kijelző 3 VWS 400/780
- 2 VWS 260

 $(2)$   $(3)$ **So 10.01.2021 10:42**  $\pi$   $\rightarrow$  4 **2.0°C 42.0°C** 40.0°C  $\subset$  27.5°C $\equiv$  $\binom{5}{ }$ **MENU** ╬  $(6)$ 

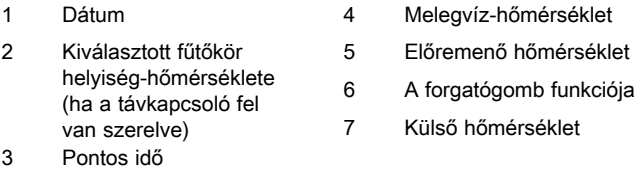

#### 3.3 Adattábla

Az adattábla a termék jobb oldali burkolatán található.

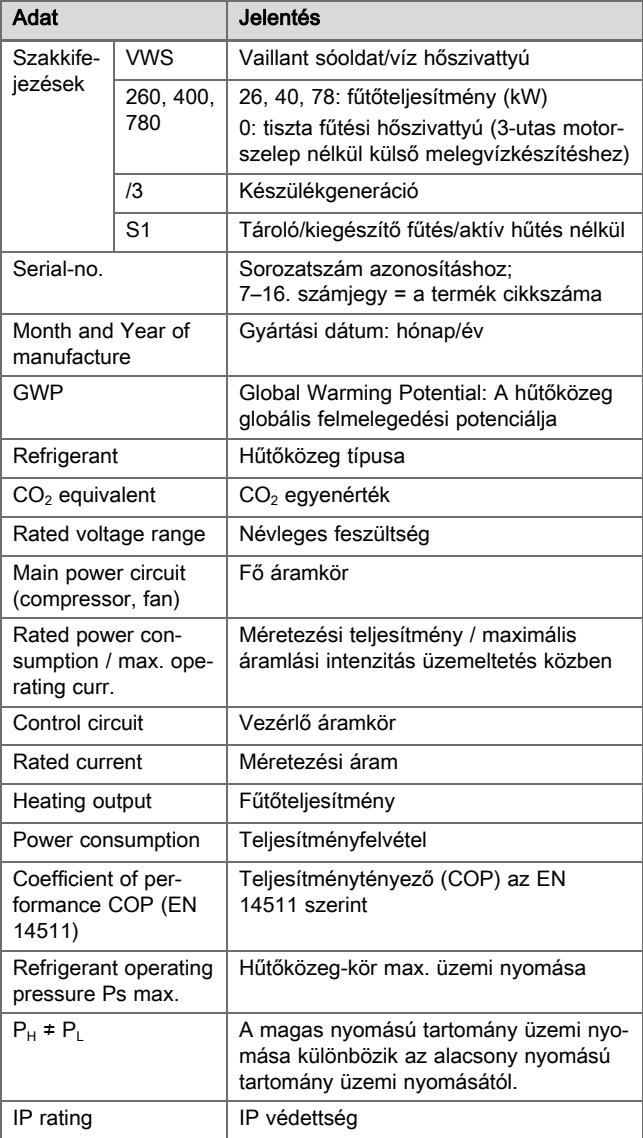

### 3.2 Kijelző (alapkijelzés)

<span id="page-5-0"></span>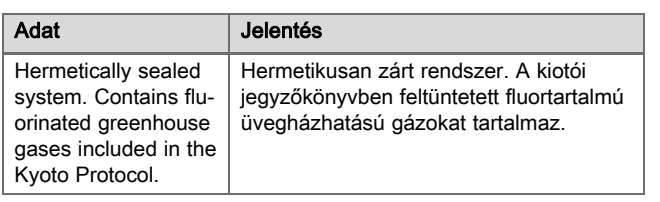

### 3.4 Fluortartalmú üvegházhatású gázok

A termék fluortartalmú üvegházhatású gázokat tartalmaz.

#### 3.5 Hőszivattyúrendszer

#### 3.5.1 Felépítés

A hőszivattyúrendszer egy hőszivattyúból és egy beépített rendszerszabályozóból áll, amellyel max. két fűtőkör szabályozható. További fűtőkörök az opcionális VR 640 kiegészítő modullal szabályozhatók.

A hőszivattyúrendszer hőt állít elő a fűtési rendszerekhez és a melegvízkészítéshez azáltal, hogy a primer körön keresztül elvonja a geotermikus energiát a talajból, és azt a belső hűtőközeg-körön keresztül leadja a fűtőkörnek.

#### 3.5.2 Hőszivattyú

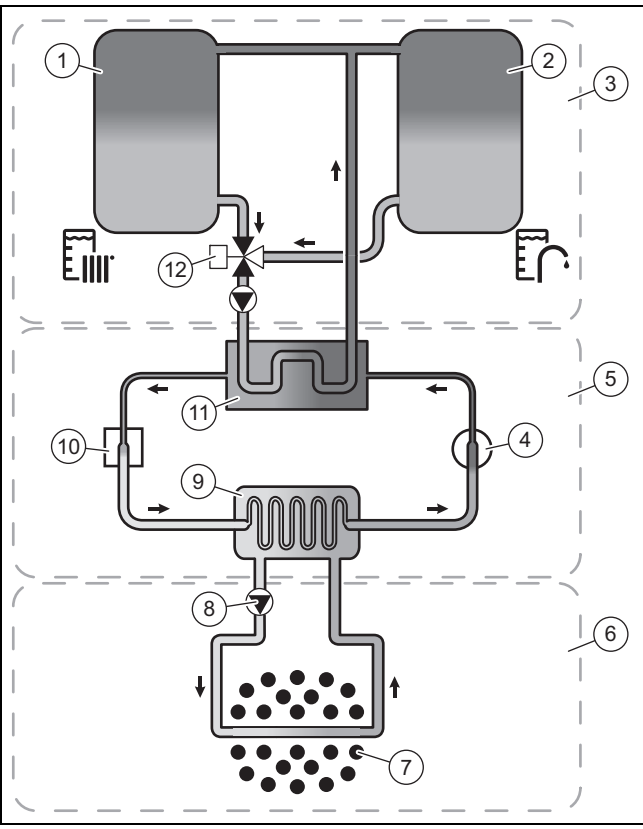

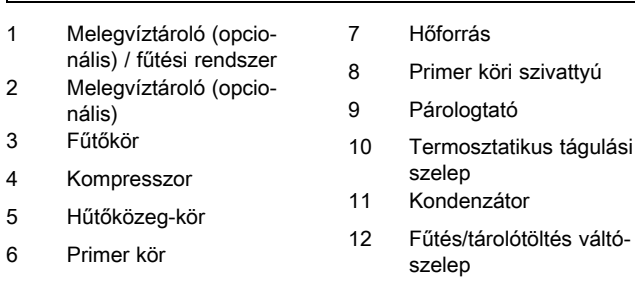

A hőszivattyú a következő külön körökből áll, amelyek a hőcserélők segítségével kapcsolódnak egymáshoz:

– A primer kör, amely a hőenergiát elvonja a talajból, és átadja azt a hűtőközegkörnek

- A hűtőközeg-kör, amellyel a hőforrás hőenergiáját használhatóan magasabb hőmérsékletszintre hozza, és a fűtőkörnek leadja a rendszer
- A fűtőkör, amely a lakóhelyiségeket fűti

A párologtatón keresztül a hűtőközeg-kör kapcsolatot létesít a hőforrással, és felveszi annak hőenergiáját. Eközben megváltozik a hűtőközeg halmazállapota, elpárolog. A kondenzátoron keresztül a hűtőközeg-kör össze van kötve a fűtési rendszerrel, amelynek a hőenergiát újból leadja. Eközben a hűtőközeg ismét folyékony lesz, kondenzálódik.

Mivel a hőenergia csak egy magasabb hőmérsékletű testből képes átmenni egy alacsonyabb hőmérsékletű testbe, a hűtőközegnek a párologtatóban alacsonyabb hőmérsékletűnek kell lenni, mint a hőforrás hőmérséklete. Ezzel szemben a hűtőközeg hőmérsékletének a kondenzátorban magasabbnak kell lenni a fűtővíz hőmérsékleténél, hogy a hőenergiát ott le tudja adni.

Ezek a különböző hőmérsékletek a hűtőközeg-körben egy kompresszoron és egy expanziós szelepen keresztül jönnek létre, amelyek a párologtató és a kondenzátor között találhatók. A gőz halmazállapotú hűtőközeg a párologtatóból jövet a kompresszorba áramlik, és az összesűríti. Eközben erősen megnő a hűtőközeggőz nyomása és hőmérséklete. A szóban forgó folyamat után ez átáramlik a kondenzátoron, amelyben hőenergiáját kondenzációval a fűtővíznek adja le. Folyadékként az expanziós szelepbe áramlik, amelyben erősen kitágul, és közben extrém mértékben veszít nyomásából és hőmérsékletéből. Ez a hőmérséklet most alacsonyabb a párologtatón keresztül áramló sóoldat hőmérsékleténél. A hűtőközeg ezáltal újra képes hőenergiát felvenni a párologtatóban, miközben ismét elpárolog, és a kompresszorhoz áramlik. A körfolyamat elölről kezdődik.

A párologtató, valamint a hűtőközeg-kör alkatrészei a hőszivattyú belsejében hideggel szemben szigeteltek, hogy a lehető legjobban megakadályozzák a kondenzátum képződését. A kismértékben keletkező kondenzátum a hőszivattyú belsejében a hőfejlődés következtében elpárolog.

Alternatívaként passzív hűtés modul is kapható, amely kompresszorüzem nélkül, és így a hűtőközeg-kör üzemeltetése nélkül hőenergiát szállít, pl. padlófűtésen keresztül a helyiségekből a talajba.

### 3.5.3 Időjárásfüggő rendszerszabályozó

A hőszivattyúrendszer időjárásfüggő rendszerszabályozóval van felszerelve, amely a szabályozási módtól függően fűtési, hűtési és melegvízkészítési üzemben áll rendelkezésre, és önálló üzemben szabályoz.

A szabályozó a külső hőmérséklettől függően módosítja az előírt előremenő hőmérsékletet. A külső hőmérsékletet egy elkülönített, a szabadban felszerelt érzékelő méri és továbbítja a szabályozónak. A helyiség-hőmérséklet csak az előzetes beállításoktól függ. A külső hőmérséklet hatásai kiegyenlítődnek.

#### 3.5.4 Az energiafelhasználás és az energiahozam kijelzése

A rendszerszabályozó kijelzi az energiafelhasználás, ill. az energiahozam értékeit. A rendszerszabályozó a rendszer értékeinek becslését jeleníti meg. Az értékeket többek között az alábbiak befolyásolják:

- A fűtési rendszer szerelése/kivitelezése
- Felhasználói viselkedés
- Szezonális környezeti feltételek

<span id="page-6-0"></span>– Tűrések és komponensek

A külső komponensek, mint pl. külső fűtőköri szivattyúk vagy szelepek, és más háztartási fogyasztók és termelők figyelmen kívül maradnak.

A kijelzett és tényleges energiafelhasználás, ill. energiahozam közötti eltérés jelentős lehet.

Az energiafelhasználáshoz, ill. energiahozamhoz kapcsolódó adatok nem alkalmasak energiaszámlák készítésére és összehasonlítására.

#### 3.6 Fagyvédelmi funkció

A rendszer fagyvédelmi funkcióját a beépített rendszerszabályozó vezérli, és korlátozott fagyvédelmet nyújt a fűtőkör számára.

#### 3.7 Szivattyú-letapadás elleni védelem

Ha a fűtőköri szivattyú vagy az opcionális cirkulációs szivattyú 24 órán keresztül nem üzemelt, akkor néhány másodpercre bekapcsolnak.

#### 3.8 CE-jelölés

A CE-jelölés dokumentálja, hogy a termékek a megfelelőségi nyilatkozat alapján megfelelnek a vonatkozó irányelvek alapvető követelményeinek:.

A megfelelőségi nyilatkozat a gyártónál megtekinthető.

### 4 Üzemeltetés

#### 4.1 Kezelési és kijelzőszintek

A terméknek két kezelési és kijelzőszintje van.

Az üzemeltetői szinten találja azokat az információkat és beállítási lehetőségeket, amelyekre üzemeltetőként szüksége van.

A szakember szint a szakember számára van fenntartva. Ez kóddal védett. Csak szakember módosíthatja a beállításokat a szakember szinten.

#### 4.2 Kezelőelemek

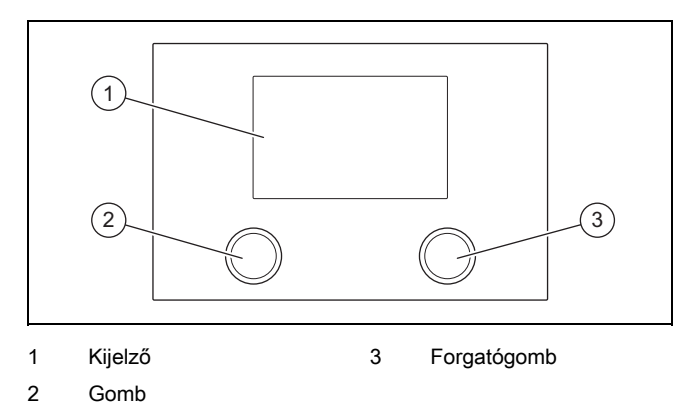

#### 4.3 Kezelési koncepció

A termék kezelése a gombbal és a forgatógombbal történik.

- ▶ Nyomja meg a gombot a menüből való kilépéshez a módosított beállítások lementése nélkül
- ▶ Forgassa a forgatógombot a menükben való navigáláshoz vagy az értékek módosításához.
- ▶ Nyomja meg a forgatógombot, az almenü megnyitásához vagy a módosított beállítások lementéséhez.

A kijelző alsó részén megjelenik a gomb és a forgatógomb mindenkori funkciója.

#### 4.4 A termék üzembe helyezése

▶ Csak akkor helyezze üzembe a terméket, ha a burkolat teljesen zárva van.

#### 4.5 A termék bekapcsolása

#### Tudnivaló

A termék nem rendelkezik külön BE/KI kapcsolóval. A termék bekapcsol, amint csatlakoztatja az elektromos hálózatra. Csak a helyszínen biztosított leválasztóberendezéssel, pl. a ház kapcsolószekrényében biztosítókkal vagy teljesítményszakaszolókkal kapcsolható ki.

- 1. Ha ezek fel vannak szerelve, akkor nyissa ki a karbantartó csapokat a fűtési rendszer előremenő és visszatérő ágában.
- 2. A terméket a ház kapcsolószekrényében lévő leválasztókészülék kapcsolja be/ki.

### 5 Kezelő- és kijelzőfunkciók

A menük és a funkciók áttekintését a menüszerkezet (→ Függelék).

#### 5.1 Dátum és pontos idő beállítása

- 1. A főmenü megnyitásához nyomja meg az alapkijelzésben forgatógombot.
- 2. Nyissa meg a forgatógombbal a(z) Beállítások menüpontot.
- 3. Nyissa meg a forgatógombbal a(z) Dátum menüpontot.
- 4. Forgassa a forgatógombot a nap módosításához.
- 5. A beállítás nyugtázásához nyomja meg a forgatógombot.
	- A kurzor a hónapra vált.
- 6. Forgassa a forgatógombot a hónap módosításához.
- 7. A beállítás nyugtázásához nyomja meg a forgatógombot.
	- A kurzor az évre vált.
- 8. Forgassa a forgatógombot az év módosításához.
- 9. A beállítás nyugtázásához nyomja meg a forgatógombot.
- 10. Nyissa meg a forgatógombbal a(z) Időpont menüpontot.
- 11. Forgassa a forgatógombot az óra szerinti idő módosításához.
- 12. A beállítás nyugtázásához nyomja meg a forgatógombot.
- 13. A menüből való kilépéshez nyomja meg a gombot.

#### <span id="page-7-0"></span>5.2 Helyiség-hőmérséklet beállítás

- 1. Forgassa el a forgatógombot az alapkijelzésben.
	- ◁ A kijelzőn felváltva megjelennek az elérhető fűtőkörök.
- 2. Hűtőkör kiválasztásához forgassa el a forgatógombot.
- 3. A kiválasztás nyugtázásához nyomja meg a forgatógombot.
	- ◁ A kijelzőn megjelenik a(z) Kényelem menü az aktuálisan beállított előírt helyiség-hőmérséklettel.
- 4. Forgassa a forgatógombot az előírt helyiség-hőmérséklet módosításához.
- 5. A módosítás nyugtázásához nyomja meg a forgatógombot.
	- ◁ Az aktív idő-vezérelt programon keresztüli hőmérséklet-szabályozás a következő beállított időszak kezdetéig felfüggesztésre kerül.
- 6. A menüből való kilépéshez nyomja meg a gombot.

#### 5.3 Hűtőkör üzemmód beállítása

- 1. Nyomja meg az alapkijelzésben a forgatógombot.
	- ◁ A kijelzőn felváltva megjelennek az elérhető fűtőkörök.
- 2. Hűtőkör kiválasztásához forgassa el a forgatógombot.
- 3. A kiválasztás nyugtázásához nyomja meg a forgatógombot.
	- ◁ A kijelzőn megjelenik a hűtőkör hőmérsékletének áttekintése.

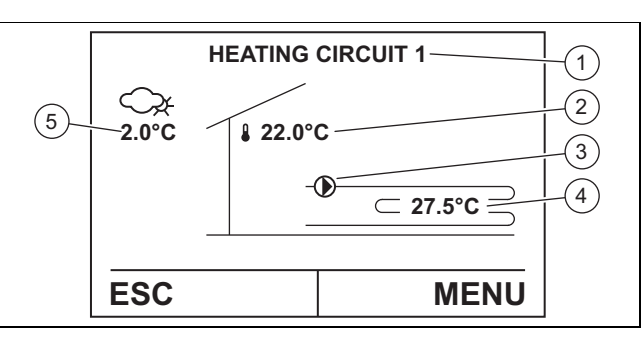

- 1 Hőfogyasztók megnevezése 2 Helyiség-hőmérséklet 3 Tárolótöltő szivattyú be/ki 4 Fűtővíz hőmérséklete
	- (ha a távkapcsoló fel van szerelve) 5 Külső hőmérséklet
- 4. A menü megnyitásához nyomja meg a forgatógombot.
- 5. Nyissa meg a forgatógombbal a(z) **Üzemmódvál.** menüpontot.
	- $\triangleleft$  A kijelzőn megjelenik a(z) Üzemmód-választás fűtés menü az aktuálisan beállított üzemmóddal.

#### 6. Alternatíva 1:

Válassza ki a forgatógombbal a 0 üzemmódot: Készenléti üzemmód a fűtési funkció kikapcsolásához. A fagyvédelmi funkció ebben az üzemmódban aktiválva marad.

#### 6. Alternatíva 2:

▶ Válasszon ki a forgatógombbal egy következő üzemmódot a fűtési funkció bekapcsolásához:

- 1: Automatika
- 4: Normál üzem
- 5: Takarékos üzem

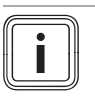

#### Tudnivaló

Az üzemmódok működési terjedelméről további információkat talál a menüszerkezetben (→ Függelék).

- 7. A módosítás nyugtázásához nyomja meg a forgatógombot.
- 8. A menüből való kilépéshez nyomja meg a gombot.

#### 5.4 Az előírt nappali és éjszakai helyiséghőmérséklet beállítása

#### Tudnivaló

i

Az itt beállított hőmérsékletek a(z) Normál üzem, Takarékos üzem üzemmódokban, valamint a(z) Automatika üzemmódban az időprogramokhoz érvényesek.

- 1. Nyomja meg az alapkijelzésben a forgatógombot.
	- ◁ A kijelzőn felváltva megjelennek az elérhető fűtőkörök.
- 2. Hűtőkör kiválasztásához forgassa el a forgatógombot.
- 3. A kiválasztás nyugtázásához nyomja meg a forgatógombot.
	- ◁ A kijelzőn megjelenik a hűtőkör hőmérsékletének áttekintése.
- 4. A menü megnyitásához nyomja meg a forgatógombot.
- 5. Nyissa meg a forgatógombbal a(z) Beállítások menüpontot.
- 6. Nyissa meg a forgatógombbal a(z) Fűtési hőmérséklet alapjel menüpontot, hogy a hőmérsékleteket beállítsa a fűtési üzemhez.
- 7. A forgatógombbal nyissa meg a(z) Helyiség-hőmérséklet nappal fűtési mód, vagy a(z) Helyiség-hőmérséklet éjszaka fűtési mód menüpontot az adott előírt helyiséghőmérséklet beállításához.
- 8. Forgassa a forgatógombot az előírt helyiség-hőmérséklet módosításához.
- 9. A módosítás nyugtázásához nyomja meg a forgatógombot.
- 10. A menüből való kilépéshez nyomja meg a gombot.

#### 5.5 Hőhatár beállítása

#### Tudnivaló

Ha a külső hőmérséklet meghatározott időtartam alatt rögzített középértéke alul lépi/túllépi a beállított fűtési határértéket (gyári beállítás: 15 °C), akkor a fűtés be-/kikapcsol.

- 1. Nyomja meg az alapkijelzésben a forgatógombot.
	- ◁ A kijelzőn felváltva megjelennek az elérhető fűtőkörök.
- 2. Hűtőkör kiválasztásához forgassa el a forgatógombot.
- 3. A kiválasztás nyugtázásához nyomja meg a forgatógombot.
	- ◁ A kijelzőn megjelenik a hűtőkör hőmérsékletének áttekintése.
- 4. A menü megnyitásához nyomja meg a forgatógombot.
- <span id="page-8-0"></span>5. Nyissa meg a forgatógombbal a(z) Beállítások menüpontot.
	- ◁ A kijelzőn megjelenik az almenü.
- 6. Nyissa meg a forgatógombbal a(z) Fűtési hőmérséklet alapjel menüpontot.
	- ◁ A kijelzőn megjelenik az almenü.
- 7. Nyissa meg a forgatógombbal a(z) Fűtési határ menüpontot.
- 8. Forgassa a forgatógombot a határhőmérséklet módosításához.
- 9. A beállítás nyugtázásához nyomja meg a forgatógombot.
- 10. A menüből való kilépéshez nyomja meg a gombot.

#### 5.6 Melegvízkör üzemmód beállítása

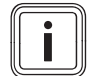

#### Tudnivaló

A melegvízkészítés elsőbbséget élvez a fűtési funkcióval szemben. Adott esetben a fűtőkörök lekapcsolnak a melegvízkészítés közben.

- 1. Nyomja meg az alapkijelzésben a forgatógombot.
- 2. Forgassa el a forgatógombot a melegvízkör kiválasztásához.
- 3. A kiválasztás nyugtázásához nyomja meg a forgatógombot.
	- ◁ A kijelzőn megjelenik a melegvízkör hőmérsékletének áttekintése.

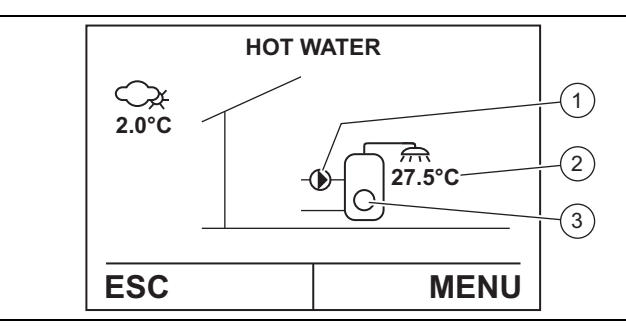

- 1 Tárolótöltő szivattyú be/ki 2 Melegvíz-hőmérséklet 3 Melegvízkészítés elekt
	- romos kiegészítő fűtéssel (opcionális) be/ki
- 4. A menü megnyitásához nyomja meg a forgatógombot.
- 5. Nyissa meg a forgatógombbal a(z) Üzemmódvál. menüpontot.
	- ◁ A kijelzőn megjelenik a(z) Üzemmód-választás melegvíz menü az aktuálisan beállított üzemmóddal.

#### 6. Alternatíva 1:

- Válassza ki a forgatógombbal a 0 üzemmódot: Nincs töltés a melegvízkészítés kikapcsolásához.
	- A fagyvédelmi funkció aktív, és kb. 10 °C-os külső hőmérséklet estén kapcsol be.

#### 6. Alternatíva 2:

▶ Válasszon ki a forgatógombbal egy következő üzemmódot a melegvízkészítés bekapcsolásához:

- 1: Automatika
- 2: Normál hőmérséklet

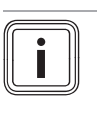

Tudnivaló

Az üzemmódok működési terjedelméről további információkat talál a menüszerkezetben (→ Függelék).

- 7. A módosítás nyugtázásához nyomja meg a forgatógombot.
- 8. A menüből való kilépéshez nyomja meg a gombot.
- 5.7 A kívánt hőmérséklet beállítása a melegvízkészítéshez

Veszély!

i

#### Legionella baktériumok miatti életveszély!

A legionella baktériumok 60 °C alatti hőmérsékleten fejlődnek ki.

- ▶ Kérjen tájékoztatást a szakembertől a rendszer legionella elleni védelmével kapcsolatban végrehajtott intézkedésekről.
- ▶ A szakemberrel történő megbeszélés nélkül ne állítson be 60 °C alatti vízhőmérsékletet.

#### Tudnivaló

Az itt beállított hőmérsékletek a(z) Normál hőmérséklet, üzemmódokban, valamint a(z) Automatika üzemmódban az időprogramokhoz érvényesek.

- 1. Nyomja meg az alapkijelzésben a forgatógombot.
- 2. Forgassa el a forgatógombot a melegvízkör kiválasztásához.
- 3. A kiválasztás nyugtázásához nyomja meg a forgatógombot.
	- ◁ A kijelzőn megjelenik a melegvízkör hőmérsékletének áttekintése.
- 4. A menü megnyitásához nyomja meg a forgatógombot.
- 5. A forgatógombbal nyissa meg a(z) Normál melegvízhőmérséklet, Legionellavédelem hőmérséklete vagy a(z) Takarékos melegvíz-hőmérséklet menüpontot az adott kívánt hőmérséklet beállításához.
	- ◁ A kijelzőn az aktuális kívánt hőmérséklet jelenik meg.
- 6. Forgassa a forgatógombot a kívánt hőmérséklet módosításához.
- 7. A módosítás nyugtázásához nyomja meg a forgatógombot.
- 8. A menüből való kilépéshez nyomja meg a gombot.

#### <span id="page-9-0"></span>5.8 Idő-vezérelt programok beállítása

Az időprogramokkal kapcsolatban további információkat talál a menüszerkezetben (→ Függelék).

#### 5.8.1 az Időprogramok beállítása a fűtési üzemhez

#### Tudnivaló

időprogramok szabályozzák a fűtési üzemet a hét minden egyes napján időperiódusok létrehozásával, amelyekre a meghatározott nappali vagy éjszakai előírt helyiség-hőmérsékletek érvényesek  $(\rightarrow$  Oldal: 8).

- 1. Nyomja meg az alapkijelzésben a forgatógombot.
	- ◁ A kijelzőn felváltva megjelennek az elérhető fűtőkörök.
- 2. Hűtőkör kiválasztásához forgassa el a forgatógombot.
- 3. A kiválasztás nyugtázásához nyomja meg a forgatógombot.
	- ◁ A kijelzőn megjelenik a hűtőkör hőmérsékletének áttekintése.
- 4. A menü megnyitásához nyomja meg a forgatógombot.
- 5. Nyissa meg a forgatógombbal a(z) **Beállítások** menüpontot.
	- ◁ A kijelzőn megjelenik az almenü.
- 6. Nyissa meg a forgatógombbal a(z) Időprogramok menüpontot.
	- ◁ A kijelzőn megjelenik az almenü a különböző idővezérelt programokkal.
- 7. Nyissa meg a forgatógombbal a(z) Időprogram menüpontot.
	- ◁ A kijelzőn megjelenik az időprogram. A vízszintes fekete sáv azt az időperiódust mutatja, amelyben a beállított nappali helyiség-hőmérsékletre fűt fel a rendszer.
- 8. Válassza ki a forgatógombbal a hét napját (vagy a teljes hetet), amelyre az időprogramot alkalmazni kívánja.
- 9. Válassza ki a forgatógombbal az időperiódust, amelyben a beállított nappali helyiség-hőmérsékletre kíván fűteni.
- 10. A beállítás nyugtázásához nyomja meg a forgatógombot.
- 11. Válassza ki a forgatógombbal az időperiódust, amelyben a beállított nappali helyiség-hőmérsékletre kíván fűteni.
- 12. A beállítás nyugtázásához nyomja meg a forgatógombot.
- 13. Szükség esetén hozzon létre további időperiódusokat a hét kiválasztott napjához.
- 14. Nyomja meg a gombot.

◁ A kijelzőn Tagblock kiválasztása jelenik meg.

#### 15. Alternatíva 1:

▶ Szükség esetén hozzon létre további időprogramokat a hét többi napjához.

#### 15. Alternatíva 2:

- ▶ Nyomja meg a gombot, ha nem szeretne további időprogramokat létrehozni.
	- ◁ A kijelzőn Elmenti az időprogramot? jelenik meg.
- ▶ A beállítás nyugtázásához nyomja meg a forgatógombot.
- A menüből való kilépéshez nyomja meg a gombot.

#### 5.8.2 Távollét-programok beállítása

#### Tudnivaló

A távollét-programok szabályozzák a fűtési üzemet a távollét kezdetétől (24 óra) a távollét végéig (0 óra) a fagyvédelmi hőmérsékletre (gyári beállítás: 12 °C).

- 1. A főmenü megnyitásához nyomja meg az alapkijelzésben forgatógombot.
- 2. Nyissa meg a forgatógombbal a(z) **Beállítások** menüpontot.
	- ◁ A kijelzőn megjelenik az almenü.
- 3. Nyissa meg a forgatógombbal a(z) Időprogramok menüpontot.
	- ◁ A kijelzőn megjelenik az almenü a különböző idővezérelt programokkal.
- 4. Nyissa meg a forgatógombbal a(z) Szabadság program menüpontot.
	- ◁ A kijelzőn megjelenik a 7 távollét-program, PROG  $1 - 7$ .
- 5. Nyisson meg a forgatógombbal egy távollét-programot.
- 6. Adja meg a forgatógombbal a távollét kezdetét.
- 7. A beállítás nyugtázásához nyomja meg a forgatógombot.
- 8. Adja meg a forgatógombbal a távollét végét.
- 9. A beállítás nyugtázásához nyomja meg a forgatógombot.
- 10. A menüből való kilépéshez nyomja meg a gombot. ◁ A kijelzőn Elmenti az időprogramot? jelenik meg.
- 11. A beállítás nyugtázásához nyomja meg a forgatógombot.
- 12. A menüből való kilépéshez nyomja meg a gombot.

#### 5.8.3 Parti időzítő beállítása

#### Tudnivaló

i

A(z) Parti időzítő funkció lecseréli a(z) Takarékos üzem aktivált ideiglenes értéket (előírt helyiséghőmérséklet éjszaka) a(z) Normál üzem értékre (előírt helyiség-hőmérséklet nappal).

- 1. A főmenü megnyitásához nyomja meg az alapkijelzésben forgatógombot.
- 2. Nyissa meg a forgatógombbal a(z) Beállítások menüpontot.
	- ◁ A kijelzőn megjelenik az almenü.
- 3. Nyissa meg a forgatógombbal a(z) Időprogram menüpontot.
	- ◁ A kijelzőn megjelenik az almenü a különböző idővezérelt programokkal.
- 4. Nyissa meg a forgatógombbal a(z) Parti időzítő menüpontot.
- 5. Állítsa be a forgatógombbal a funkció időtartamát.
- 6. A beállítás nyugtázásához nyomja meg a forgatógombot.
- 7. A menüből való kilépéshez nyomja meg a gombot.

#### <span id="page-10-0"></span>5.8.4 Az időprogramok beállítása a melegvízkészítéshez

#### Tudnivaló

Időprogramok szabályozzák a melegvízkészítést a hét minden egyes napjához olyan időszakok létrehozásával, amelyekben a(z) Normál üzem vagy a(z) Takarékos fűtési mód kívánt hőmérsékletei érvényesek [\(→ Oldal: 9\)](#page-8-0).

- 1. Nyomja meg az alapkijelzésben a forgatógombot.
- 2. Forgassa el a forgatógombot a melegvízkör kiválasztásához.
- 3. A kiválasztás nyugtázásához nyomja meg a forgatógombot.
	- ◁ A kijelzőn megjelenik a melegvízkör hőmérsékletének áttekintése.
- 4. A menü megnyitásához nyomja meg a forgatógombot.
- 5. Nyissa meg a forgatógombbal a(z) **Beállítások** menüpontot.
	- ◁ A kijelzőn megjelenik az almenü.
- 6. Nyissa meg a forgatógombbal a(z) Időprogram menüpontot.
	- ◁ A kijelzőn megjelenik az almenü a különböző idővezérelt programokkal.
- 7. Nyissa meg a forgatógombbal a(z) MV időprogram menüpontot.
	- A 0–24 órás időtengelyen a fekete színű sáv mutatja azokat az időszakokat, amelyekben a rendszer a beállított hőmérsékletre fűti a vizet (Normál üzem). Azokban az időszakokban, ahol nem látható a sáv, a rendszer a beállított éjszakai hőmérsékletre (Takarékos fűtési mód) fűti a vizet.
	- ◁ A kijelzőn Tagblock kiválasztása jelenik meg.
- 8. Hozzon létre időprogramokat a melegvízkészítéshez az Időprogramok beállítása a fűtési üzemhez c. fejezetben leírtak szerint [\(→ Oldal: 10\)](#page-9-0).
- 9. A menüből való kilépéshez nyomja meg a gombot.

#### 5.8.5 Legionella elleni védelem beállítása a melegvízkészítéshez

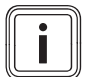

#### Tudnivaló

Az időprogram szabályozza, hogy mikor kell aktiválni a termék legionella elleni védelmét. Ez az időprogram megszakítja az összes többi melegvíz-időprogramot.

- 1. Nyissa ki a melegvízkör menüpontját Időprogram a(z) fejezetben leírtak szerint (→ Oldal: 11).
	- ◁ A kijelzőn megjelenik az almenü a különböző idővezérelt programokkal.
- 2. Nyissa meg a forgatógombbal a(z) Legionella program menüpontot.
	- A 0–24 órás időtengelyen a fekete színű sáv mutatia azokat az időszakokat, amelyekben a rendszer a beállított legionella elleni védelem hőmérsékletére fűti a vizet (gyári beállítás: 60 °C).
- 3. Hozzon létre időprogramokat a legionella elleni védelemhez az Időprogramok beállítása a fűtési üzemhez c. fejezetben leírtak szerint [\(→ Oldal: 10\)](#page-9-0).
- 4. A menüből való kilépéshez nyomja meg a gombot.

#### 5.9 Hőszivattyú üzemmódjának beállítása

- 1. Nyomja meg az alapkijelzésben a forgatógombot.
- 2. Forgassa el a forgatógombot a hőszivattyú kiválasztásához.
- 3. A kiválasztás nyugtázásához nyomja meg a forgatógombot.
	- ◁ A kijelzőn megjelenik a hőszivattyú hőmérsékletének áttekintése.

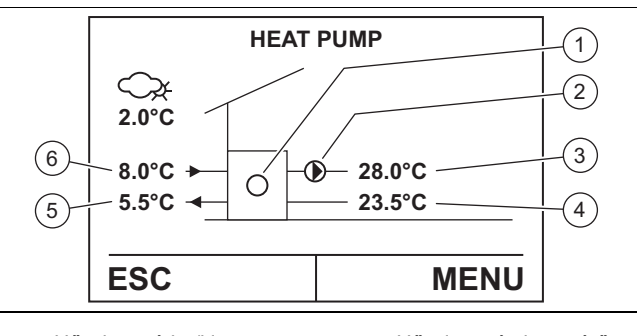

1 Hőszivattyú be/ki

2 Tárolótöltő szivattyú be/ki

- 4 Hőszivattyú visszatérő hőmérséklete 5 Hőforrás belépési hő-
- 3 Hőszivattyú előremenő hőmérséklete
- mérséklete 6 Hőforrás kilépési hőmérséklete
- 4. A menü megnyitásához nyomja meg a forgatógombot.
- 5. Nyissa meg a forgatógombbal a(z) **Üzemmódvál.** menüpontot.
	- ◁ A kijelzőn megjelenik a(z) Fűtőberendezés üzemmód-választás menü az aktuálisan beállított üzemmóddal.

#### 6. Alternatíva 1:

▶ Válassza ki a forgatógombbal a 0 üzemmódot: Ki a hőszivattyú kikapcsolásához.

#### Tudnivaló

Ha a hőszivattyú ki van kapcsolva, akkor a hőtermelés kizárólag opcionális kiegészítő fűtéssel történik.

#### 6. Alternatíva 2:

i

- ▶ Válassza ki a forgatógombbal az 1 üzemmódot: Automatika a hőszivattyú bekapcsolásához (automatikus szabályozás).
- 7. A módosítás nyugtázásához nyomja meg a forgatógombot.
- 8. A menüből való kilépéshez nyomja meg a gombot.

#### 5.10 Kiegészítő fűtés üzemmódjának beállítása (opcionális)

- 1. Nyomja meg az alapkijelzésben a forgatógombot.
- 2. Forgassa el a forgatógombot a kiegészítő fűtés kiválasztásához.
- 3. A kiválasztás nyugtázásához nyomja meg a forgatógombot.

<span id="page-11-0"></span>– A kijelzőn megjelenik a kiegészítő fűtés hőmérsékletének áttekintése.

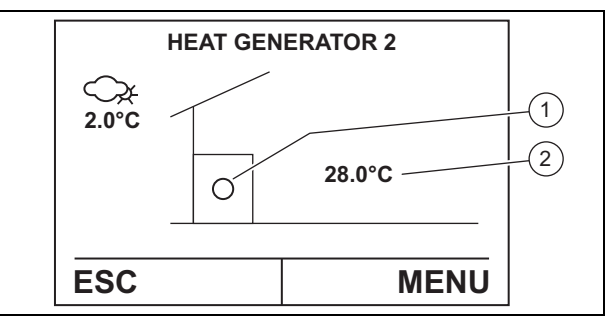

1 Kiegészítő fűtés be/ki 2 Kiegészítő fűtés előre-

menő hőmérséklete

- 4. A menü megnyitásához nyomja meg a forgatógombot.
- 5. Nyissa meg a forgatógombbal a(z) **Üzemmódvál.** menüpontot.
	- ◁ A kijelzőn megjelenik a(z) Fűtőberendezés üzemmód-választás menü az aktuálisan beállított üzemmóddal.

#### 6. Alternatíva 1:

Válassza ki a forgatógombbal a 0 üzemmódot: Ki a kiegészítő fűtés kikapcsolásához.

#### 6. Alternatíva 2:

- ▶ Válasszon ki a forgatógombbal egy következő üzemmódot a kiegészítő fűtés bekapcsolásához:
	- 1: Automatika (javasolt)
	- 4: Fűtés kézi üzemmód (csak szakember általi üzembe helyezés esetén)
- 7. A módosítás nyugtázásához nyomja meg a forgatógombot.
- 8. A menüből való kilépéshez nyomja meg a gombot.

#### 5.11 Üzemi adatok az energiafelhasználáshoz és energiahozamhoz

Különböző üzemi adatok jeleníthetők meg a termék energiafelhasználásáról és energiahozamáról.

- ▶ Nyomja meg az alapkijelzésben a forgatógombot.
- ▶ Forgassa el a forgatógombot a hőszivattyú kiválasztásához.
- ▶ A kiválasztás nyugtázásához nyomja meg a forgatógombot.
	- ◁ A kijelzőn megjelenik a hőszivattyú hőmérsékletének áttekintése.
- ▶ A menü megnyitásához nyomja meg a forgatógombot.
- ▶ Nyissa meg a forgatógombbal a(z) Üzemi adatok menüpontot.
- Az energiafelhasználás vagy az energiahozam valamely menüpontjának kiválasztásához forgassa el a forgatógombot.
- ▶ A menüpont megnyitásához nyomja meg a forgatógombot.
- ▶ A menüből való kilépéshez nyomja meg a gombot.

### 6 Ápolás és karbantartás

#### 6.1 A termék ápolása

- 1. A burkolatot kevés, oldószermentes tisztítószerrel átitatott, nedves kendővel törölje le.
- 2. Ne használjon spray-t, súrolószereket, mosogatószereket, oldószer- vagy klórtartalmú tisztítószereket.

#### 6.2 Karbantartás

A termék tartós üzemképességének és üzembiztonságának, megbízhatóságának és hosszú élettartamának feltétele a szakember által elvégzett évenkénti ellenőrzés és szükség szerinti karbantartás.

#### 6.3 Készüléknyomás ellenőrzés

- 1. Ellenőrizze a fűtési rendszer töltőnyomását az első üzembe helyezés és karbantartás után egy hétig naponta, majd azt követően félévente.
	- 0,08 … 0,20 MPa (0,80 … 2,00 bar)
- 2. Ha túl alacsony a töltőnyomás, akkor a fűtővíz feltöltéséhez értesítse a szakembert.

### 7 Zavarelhárítás

▶ Hárítsa el az üzemzavarokat az üzemzavar-elhárítás táblázatban leírtak szerint (→ Függelék).

### 8 Üzemen kívül helyezés

▶ A terméket szakemberrel helyeztesse üzemen kívül.

### 9 Újrahasznosítás és ártalmatlanítás

▶ A csomagolás ártalmatlanítását bízza a terméket telepítő szakemberre.

 $\boxtimes$ 

Amennyiben a terméket ezzel a jelzéssel látták el:

- ▶ A terméket tilos a háztartási hulladékkal együtt ártalmatlanítani.
- ▶ Ehelyett adja le a terméket egy elektromos és elektronikus készülékekre szakosodott gyűjtőhelyen.

#### 9.1 A hűtőközeget ártalmatlaníttassa

A termék R410A hűtőközeggel van feltöltve.

- ▶ A hűtőközeget csak minősített szakemberrel ártalmatlaníttassa.
- Tartsa be az általános biztonsági utasításokat.

### <span id="page-12-0"></span>10 Garancia és vevőszolgálat

#### 10.1 Garancia

A készülékre a jótállási jegyben megjelölt feltételek szerinti gyári garanciát biztosítunk. A készülék üzembehelyezését csak a magyarországi Vaillant Márkaszerviz végezheti el. Megszűnik a gyári garancia, ha a készüléken nem a Vaillant Márkaszerviz végzett munkát, vagy a készülékbe nem eredeti Vaillant alkatrészeket építettek be! Nem érvényesíthető garanciaigény, ha a karbantartást nem rendszeresen végeztették el, illetve ha nem rendeltetésszerűen, a használati utasításban leírtaknak megfelelően volt a készülék használva! A felszerelést, a szerelés átvételét, az üzembehelyezést és a beszabályozást a garanciajegyen hitelt érdemlően, cégszerűen dokumentálni kell. A szerelési utasítás figyelmen kívül hagyása miatt bekövetkező károkért nem vállalunk felelősséget!

#### 10.2 Vevőszolgálat

Javítási és felszerelési tanácsért forduljon a Vaillant központi képviseletéhez, amely saját márkaszervizzel és szerződött Vaillant Partnerhálózattal rendelkezik. Megszűnik a gyári garancia, ha a készüléken nem a Vaillant Márkaszerviz vagy a javításra feljogosított Vaillant Partnerszerviz végzett munkát, illetve ha a készülékbe nem eredeti Vaillant alkatrészeket építettek be!

### <span id="page-13-0"></span>Melléklet

## A Zavarelhárítás

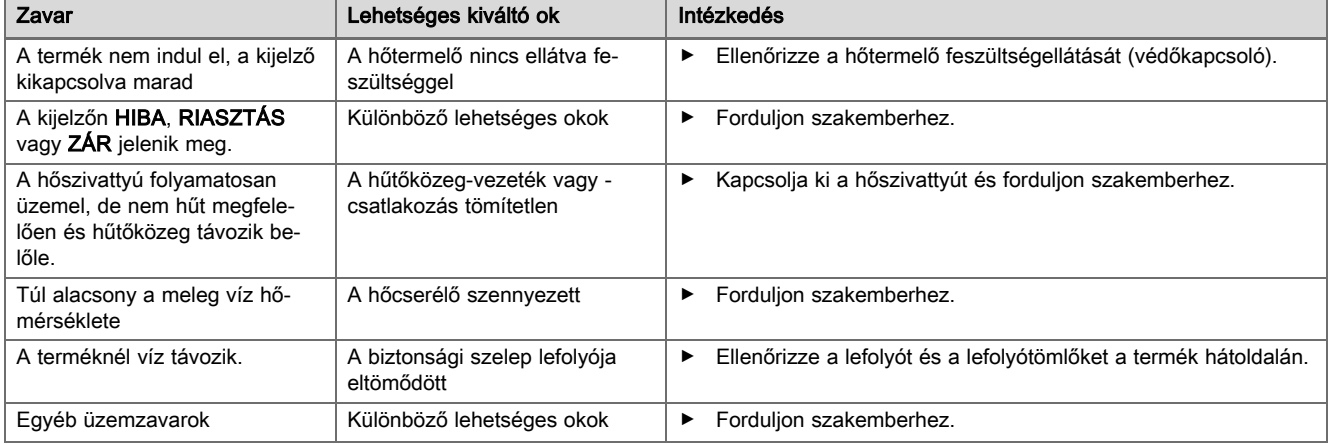

# B A menüszerkezet áttekintése

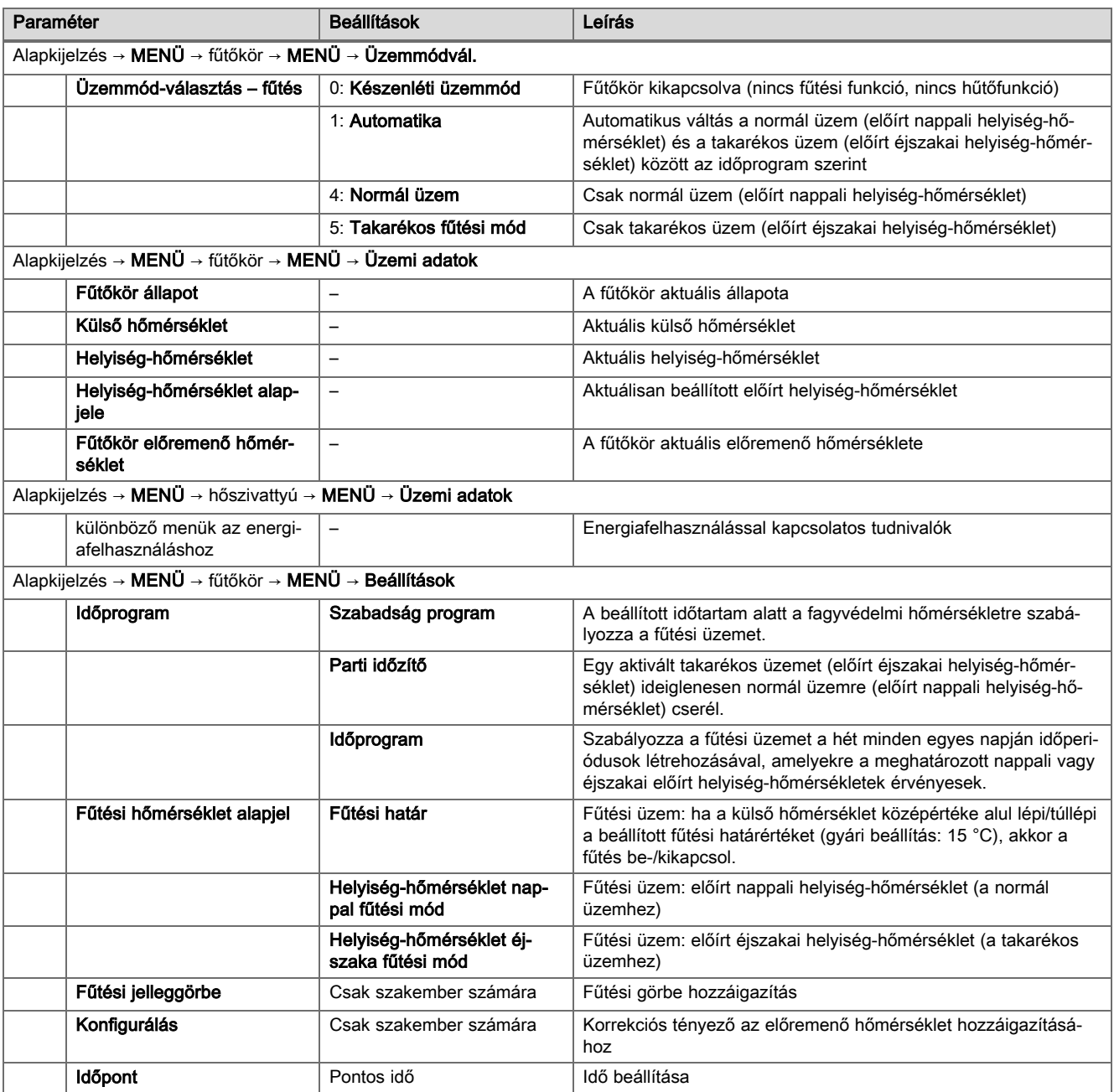

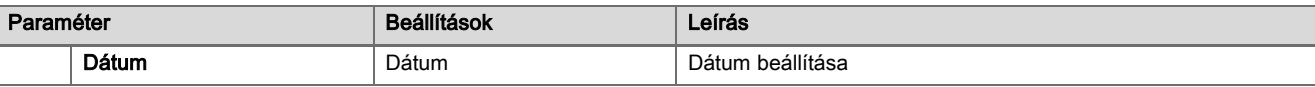

#### Szállító Vaillant Saunier Duval Kft.

Office Campus Irodaház A épület, II. emelet 1097 Budapest **Gubacsi út 6.** Tel +36 1 464 7800 **■** Telefax +36 1 464 7801 vaillant@vaillant.hu **www.vaillant.hu** 

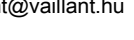

### **Vaillant GmbH**

Berghauser Str. 40 42859 Remscheid Tel. 02191 18 0 | Fax 02191 18 2810 info@vaillant.de www.vaillant.de

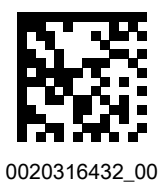

Kiadó/gyártó

**Vaillant GmbH**

Berghauser Str. 40 D-42859 Remscheid Tel. +492191 180 **Fax +492191 18 2810** info@vaillant.de www.vaillant.de

© Ezek az útmutatók, vagy ezek részei szerzői jogi védelem alatt állnak, és kizárólag a gyártó írásos beleegyezésével sokszorosíthatók, illetve terjeszthetők. A műszaki változtatások joga fenntartva.